## How to access Clinical Key

1. Go to ClinicalKey.

<http://ezproxy.ucol.ac.nz/login?url=https://www.clinicalkey.com/student/nursing>

For off campus - login in using your UCOL student login.

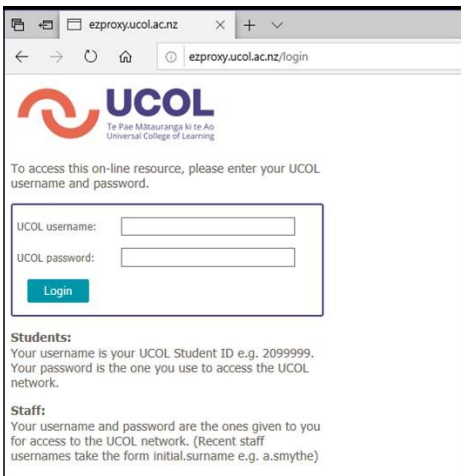

- 2. On the home page, select *'***Register***'* in the upper-right corner of the screen.
	- <sup>o</sup> If you are already on the Log In page, click *'Not* **Registered***?*  **Register** *now'* which can be found below the *'Log in'* button.

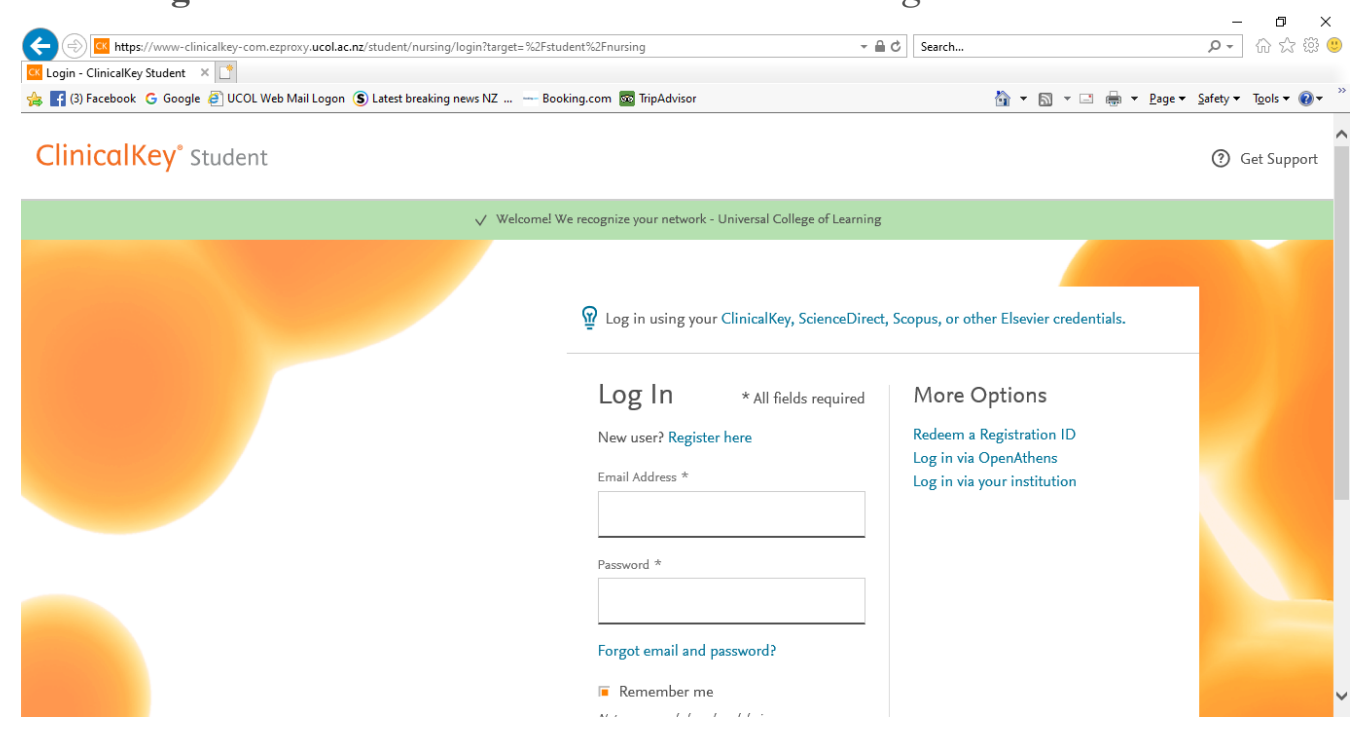

- 3. Enter a username (your **UCOL email address**).
	- <sup>o</sup> Your email address is your username unless you had a prior account, in which case we will alert you to this. The email address you choose for your username cannot exceed 50 characters.

**Please note:** Your username is case sensitive.

- 4. Enter a chosen password.
	- <sup>o</sup> Your password does not require the use of special characters.
	- <sup>o</sup> Your password must be between 5 and 20 characters long.

**Please note:** Your password is case sensitive.

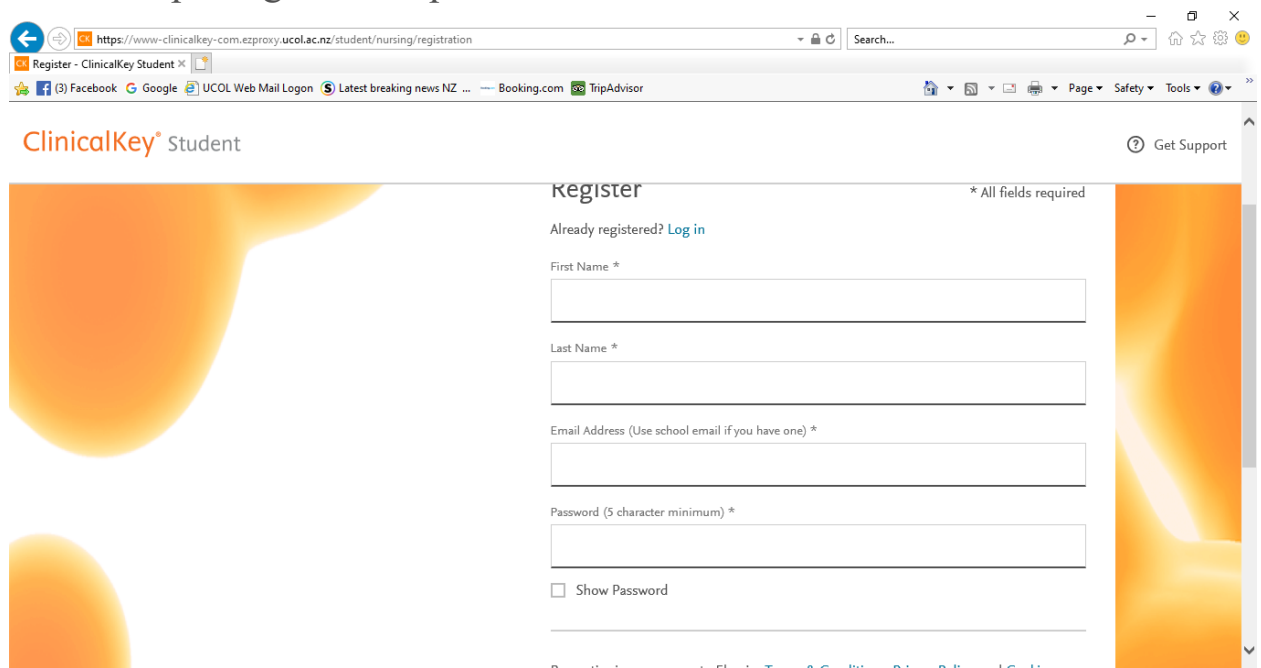

After completing these steps:

- You have **registered** for a ClinicalKey user profile/personal account.
- You will receive a confirmation email.